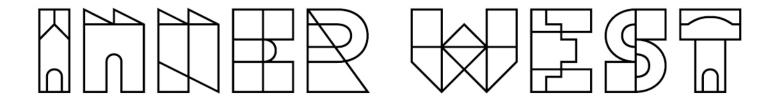

### Reading Libby eBooks on your eReader

Patrons can borrow eBooks from Inner West eLibrary and read them on their eReader.

Before you start, make sure you have:

- A valid library card
- Internet access
- Adobe Digital Editions Account

# Borrowing Libby eBooks from the library catalogue

- 1. Log into the catalogue with your membership number and password/PIN and identify a Libby eBook that you are interested in borrowing.
- 2. Click on View availability.

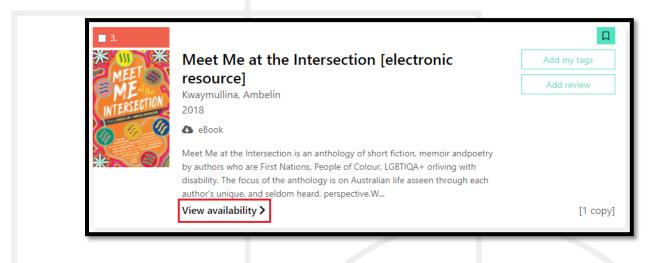

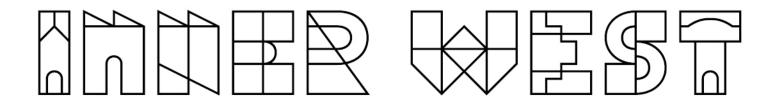

#### **Notes:**

Usually, an eBook can be borrowed by one person at a time. If a book is on loan, you'll see an option to place a hold on the book. When the book becomes available, you'll receive a notification email.

3. Click on Borrow this eBook.

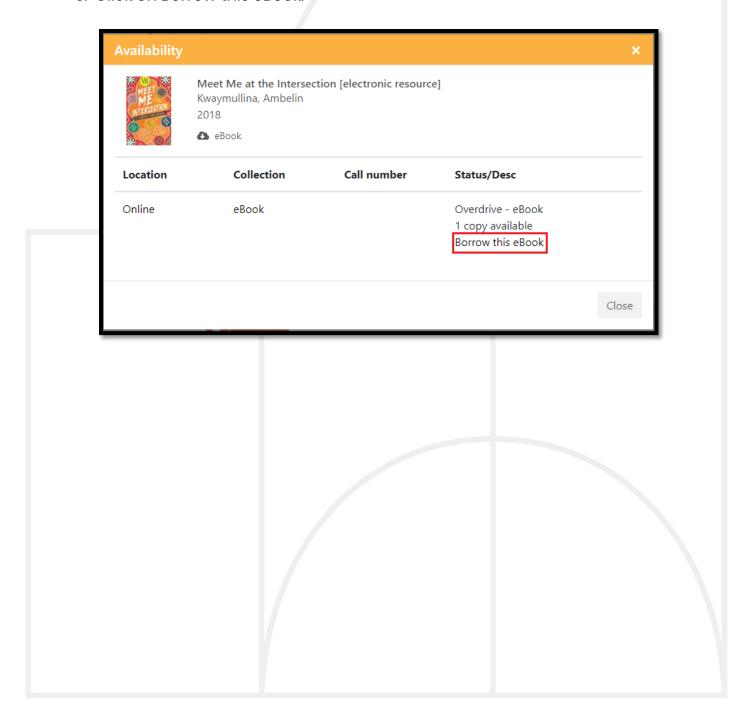

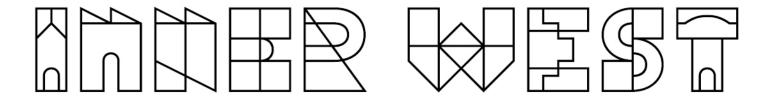

4. Select either **ebook – ePub** or **ebook Overdrive Read** format and then click on **Continue**.

#### Notes:

You can choose either of the formats

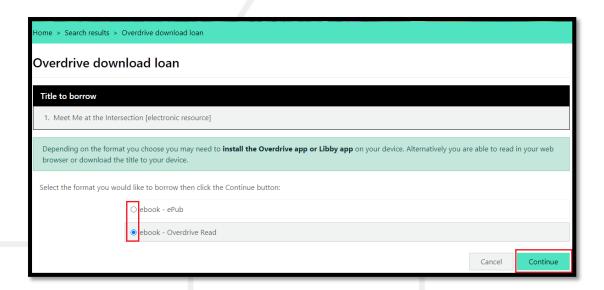

5. Click on Download this title now. The title will open in OverDrive website.

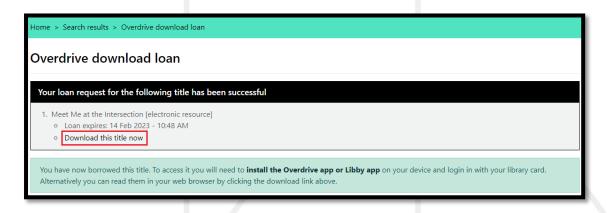

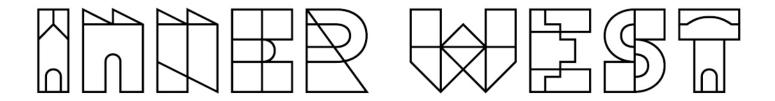

### 6. Click on Download Download EPUB ebook.

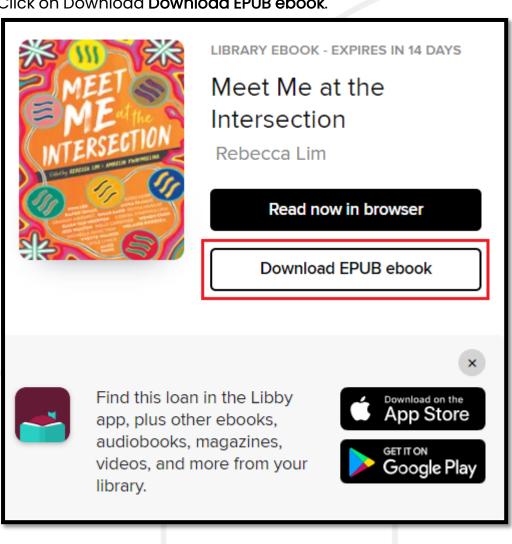

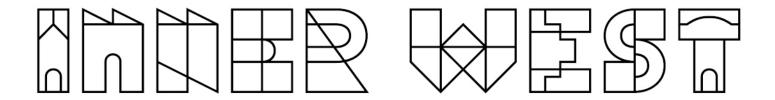

7. Click on **Download ebook** to download the .acsm file onto your computer.

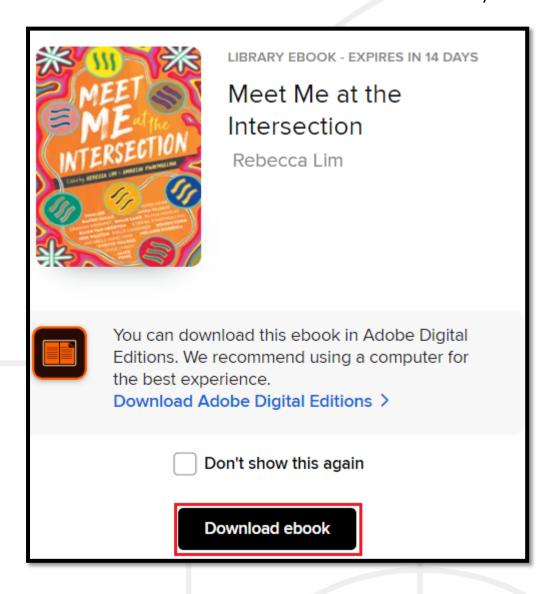

#### Notes:

Some books may not have a download option, which means that the eBook is not compatible for eReader.

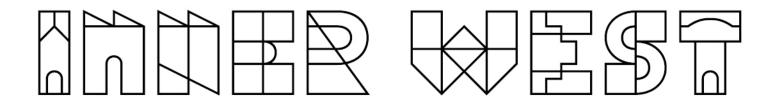

By default, most web browsers download files into the Download folder.

Look for the .acsm file icon in the Download folder.

## Transferring the eBook to an eReader device

- 1. Connect your eReader to your computer using a Micro USB cable.
- 2. Tap Connect on your eReader.

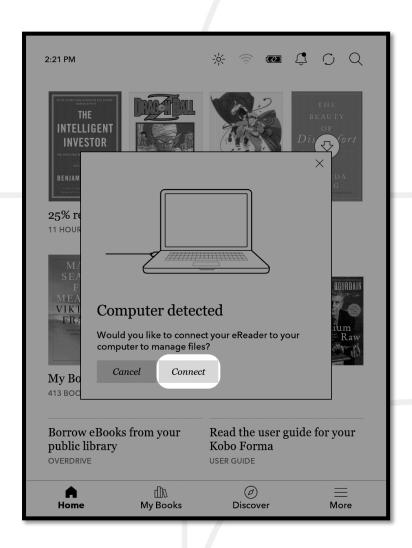

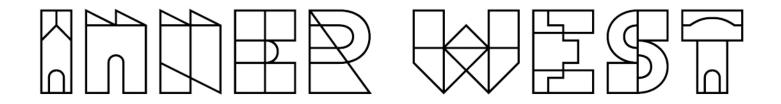

# 3. On your computer:

- a. Go to the folder where your eBook (the .acsm file) is saved.
- b. Double-click the .acsm file. The book will open in ADE.
- c. Click Library at the top of the screen.

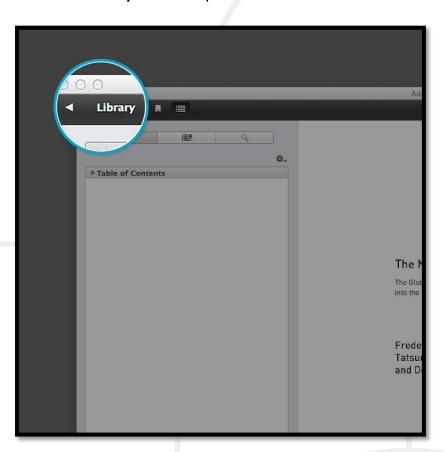

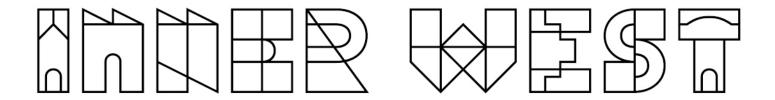

d. Click All Items under the Bookshelves menu.

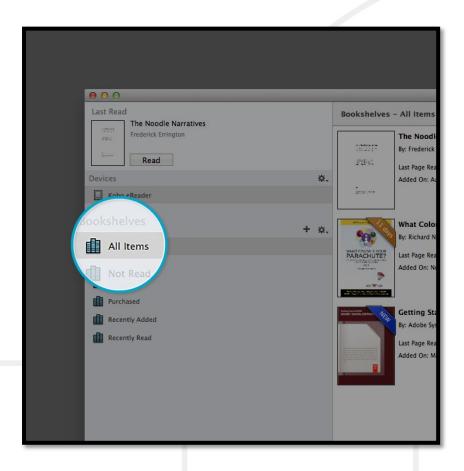

- e. Click on your new book and drag it to your eReader listed on the left side under Devices.
- 4. Eject your eReader from the computer and unplug the USB cable. Your eReader will show Processing Content message. The library book will appear on your eReader's Home Screen.

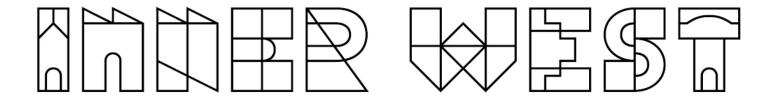

### Borrowing an eBook from the Libby website

- 1. Sign into the <u>Libby website</u> with your membership number and password/PIN and identify an eBook that you are interested to borrow.
- 2. Click on Borrow.

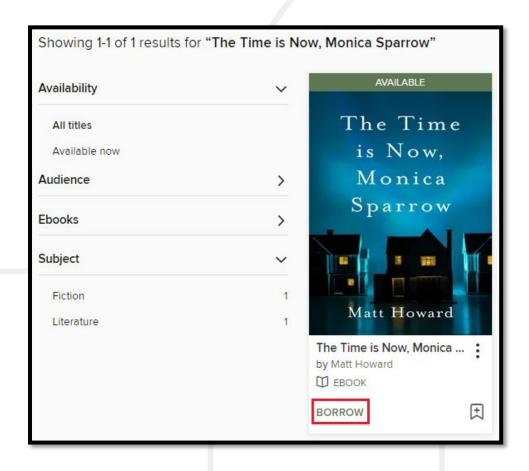

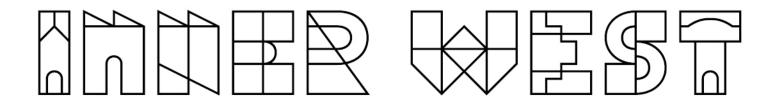

3. Choose the loan period and click again on Borrow.

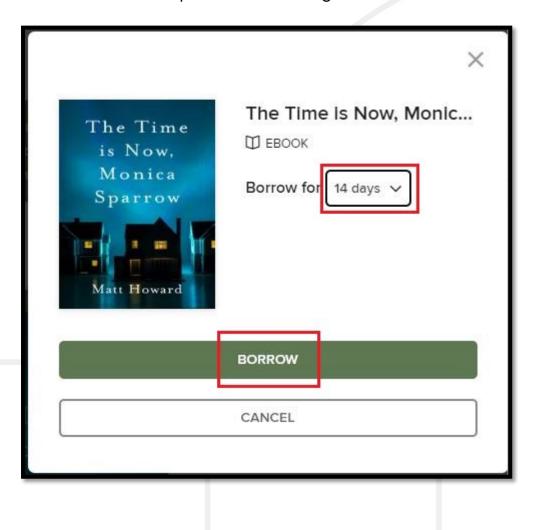

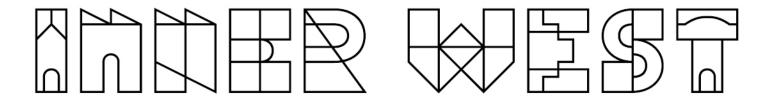

4. Click on Download EPUB ebook

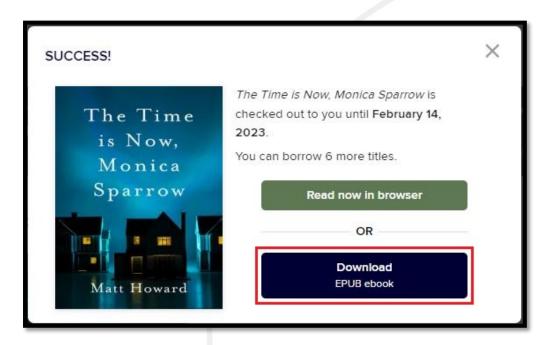

5. Click on **CONFIRM** to download the .acsm file onto your computer.

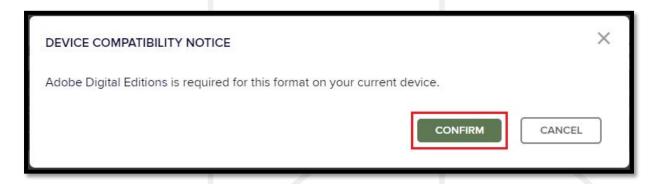

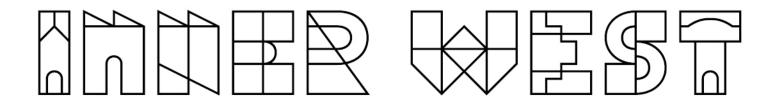

### Notes:

Some books may not have a download option, which means that the eBook is not compatible for eReader.

By default, most web browsers download files into the Download folder.

Look for the .acsm file icon in the Download folder.

# Transferring the eBook to an eReader device

Follow the steps given in page 4 of this document.

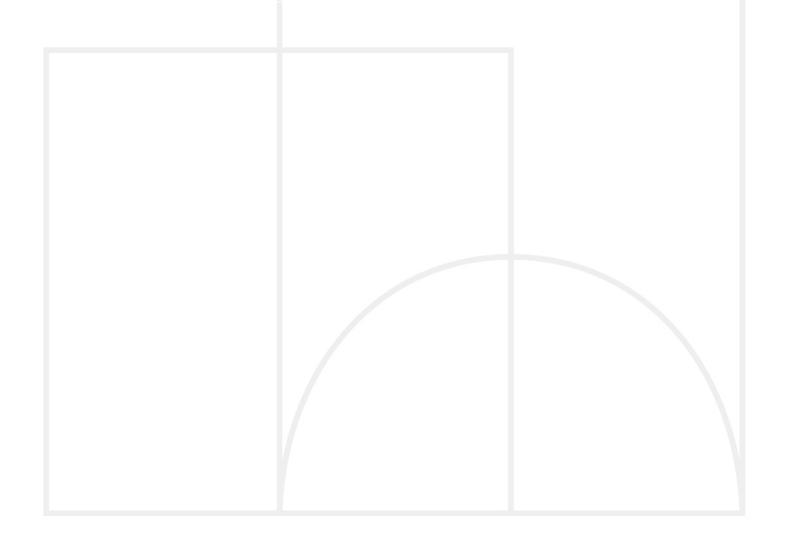